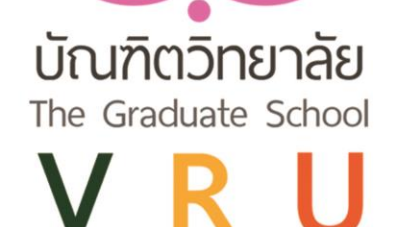

# ค่มือการใช้งาน

# StUU e - Graduate VRU

electronics Graduate Valaya Alongkorn Rajabhat University

# ้สำหรับอาจารย์ที่ปรึกษา

บัณฑิตวิทยาลัย มหาวิทยาลัยราชภัฏวไลยอลงกรณ์ ในพระบรมราชปถัมภ์

*ระบบ e - Graduate VRU ส ำหรับอำจำรย์ที่ปรึกษำ | จัดท ำโดย นำงสำวทิพวัลย์ ผำนิบุตร หน่วยงำนบัณฑิตวิทยำลัย*มหาวิทยาลัยราชภักวไลยอลงกรณ์ ในพระบรมราชปถัมภ์

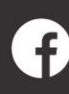

คู่มือก า รใช้ง าน ระบบ e - Graduate VRU ห รือ electronics Graduate Valaya Alongkorn Rajabhat University ถูกพัฒนาขึ้นมาเพื่อใช้เป็นเครื่องมือในการติดข้อมูลการทำวิทยานิพนธ์/การค้นคว้า ้อิสระ การจบการศึกษา และรวบรวมข้อมูลนักศึกษาระดับบัณฑิตศึกษา ช่วยอำนวยความสะดวกให้กับ นักศึกษา อาจารย์ที่ปรึกษา ประธานหลักสูตร และเจ้าหน้าที่บัณฑิตวิทยาลัย ในการติดตามข้อมูลการทำ วิทยานิพนธ์/การค้นคว้าอิสระของนักศึกษาระดับบัณฑิตศึกษา

เอกสารฉบับนี้จัดทำขึ้นเพื่ออธิบายรายละเอียด วิธีการใช้งานระบบ e - Graduate VRU สำหรับ อาจารย์ที่ปรึกษาวิทยานิพนธ์/การค้นคว้าอิสระ โดยอธิบายถึง การใช้งานระบบ e - Graduate VRU รวมทั้ง กระบวนการทำงานต่าง ๆ ของระบบ e - Graduate VRU

การจัดทำคู่มือการใช้งาน ระบบ e – Graduate ฉบับนี้ หวังว่าจะเป็นประโยชน์ต่อ สำหรับอาจารย์ที่ ปรึกษาวิทยานิพนธ์/การค้นคว้าอิสระ ไม่มากก็น้อยหากผิดพลาดประการใดต้องขออภัยด้วย ณ ทีนี่

> นางสาวทิพวัลย์ ผานิบุตร นักวิชาการศึกษา

# **สำรบัญ**

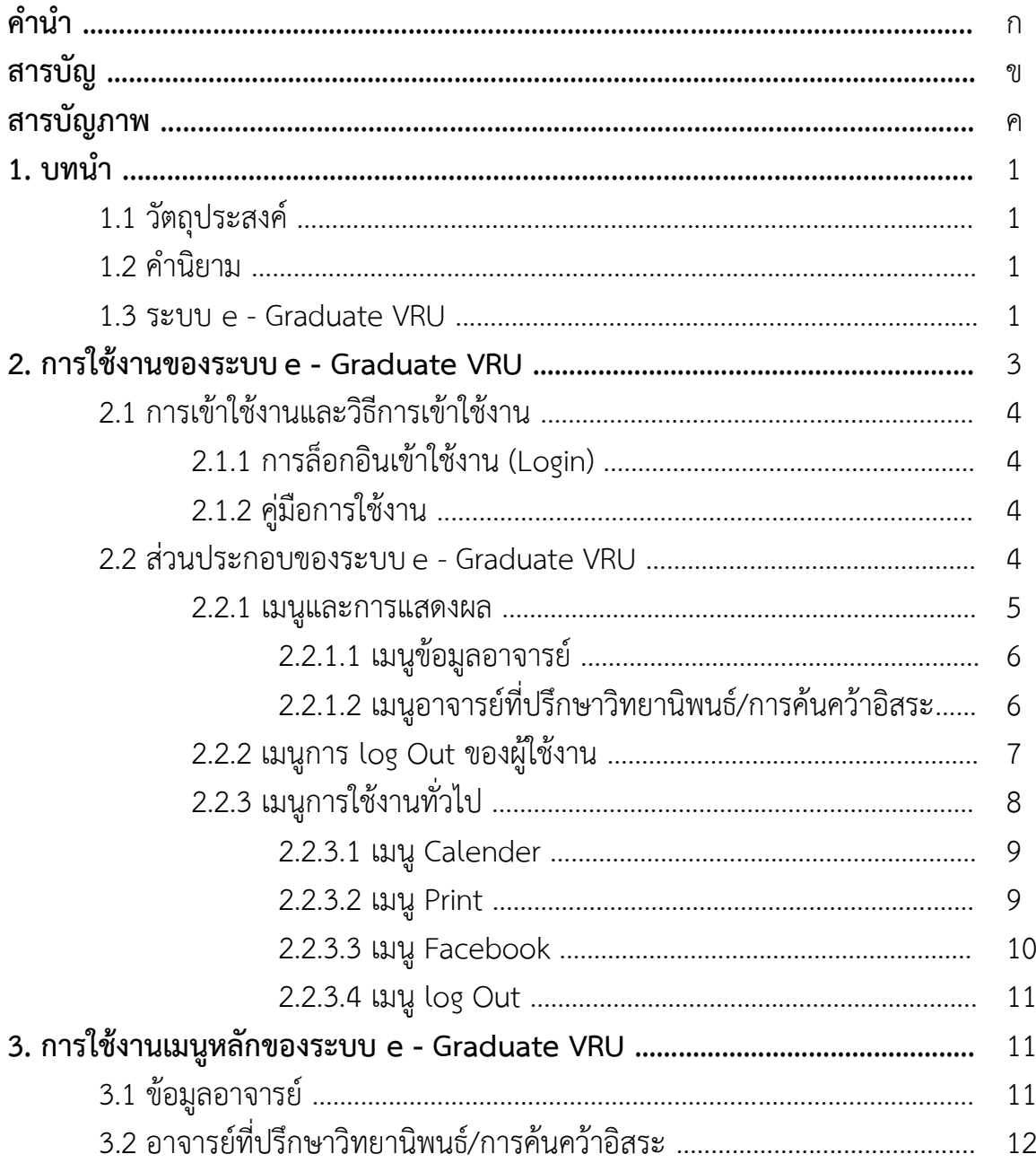

# **สำรบัญภำพ**

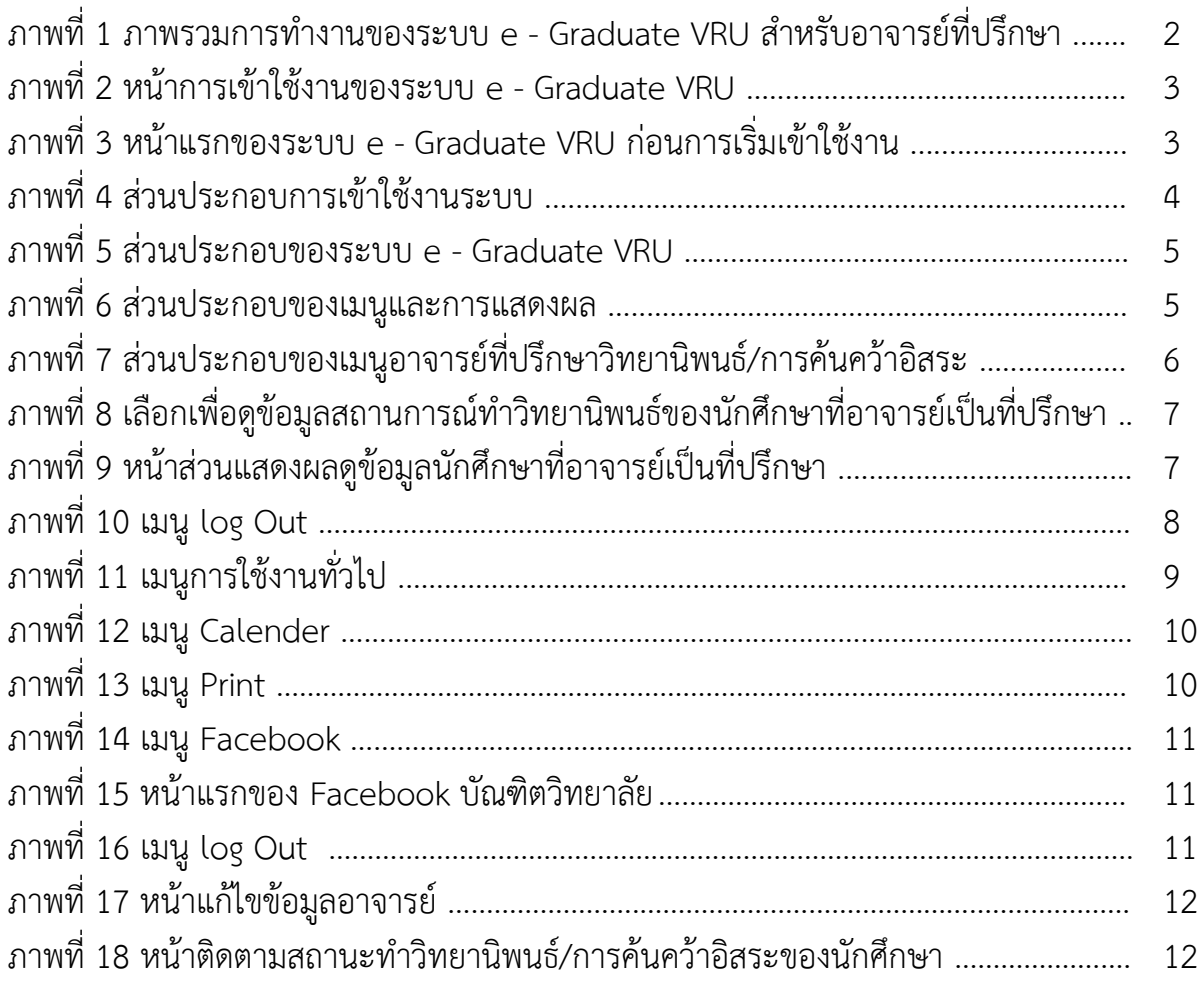

#### **1. บทน ำ**

#### **1.1 วัตถุประสงค์**

ร ะ บ บ e - Graduate VRU ห รื อ electronics Graduate Valaya Alongkorn Rajabhat University ถูกพัฒนาขึ้นมาเพื่อใช้เป็นเครื่องในการติดข้อมูลการท าวิทยานิพนธ์/การค้นคว้าอิสระการจบการศึกษา และ รวบรวมข้อมูลนักศึกษาระดับบัณฑิตศึกษา ช่วยอำนวยความสะดวกให้กับนักศึกษา อาจารย์ที่ปรึกษา ประธาน หลักสูตร และเจ้าหน้าที่บัณฑิตวิทยาลัยในการ ติดตามข้อมูลการทำวิทยานิพนธ์/การค้นคว้าอิสระของ นักศึกษาระดับบัณฑิตศึกษา

เอกสารฉบับนี้จัดทำขึ้นเพื่ออธิบายรายละเอียด วิธีการใช้งานระบบ e - Graduate VRU สำหรับอาจารย์ที่ ี ปรึกษา โดยอธิบายถึง การใช้งานระบบ e - Graduate VRU รวมทั้งกระบวนการทำงานต่าง ๆ ของระบบ e - Graduate VRU

#### **1.2 ค ำนิยำม**

ระบบ e - Graduate VRU หมายถึง ระบบติดตามข้อมูลการทำวิทยานิพนธ์/การค้นคว้าอิสระ และการจบ การศึกษาของนักศึกษาระดับบัณฑิตวิทยาลัย มหาวิทยาลัยราชภัฏวไลยอลงกรณ์ ในพระบรมราชูปถัมภ์

#### **1.3 ระบบ e - Graduate VRU**

ระบบ e - Graduate VRU คือ ระบบติดตามข้อมูลการทำวิทยานิพนธ์/การค้นคว้าอิสระของนักศึกษาระดับ บัณฑิตวิทยาลัย มหาวิทยาลัยราชภัฏวไลยอลงกรณ์ ในพระบรมราชูปถัมภ์ ซึ่งหน้าที่การใช้งานแบ่งออก 4 การ ใช้งานหลักก็คือ การใช้งานในส่วนของนักศึกษา การใช้งานในส่วนของอาจารย์ที่ปรึกษา การใช้งานในส่วนของ ประธานหลักสูตร และการใช้งานในส่วนของเจ้าหน้าที่บัณฑิตวิทยาลัย ผ่านระบบ e - Graduate VRU ได้ โดยสะดวก ภาพรวมการทำงานหลักของระ e - Graduate VRU สามารถอธิบายได้แผนภาพดังนี้

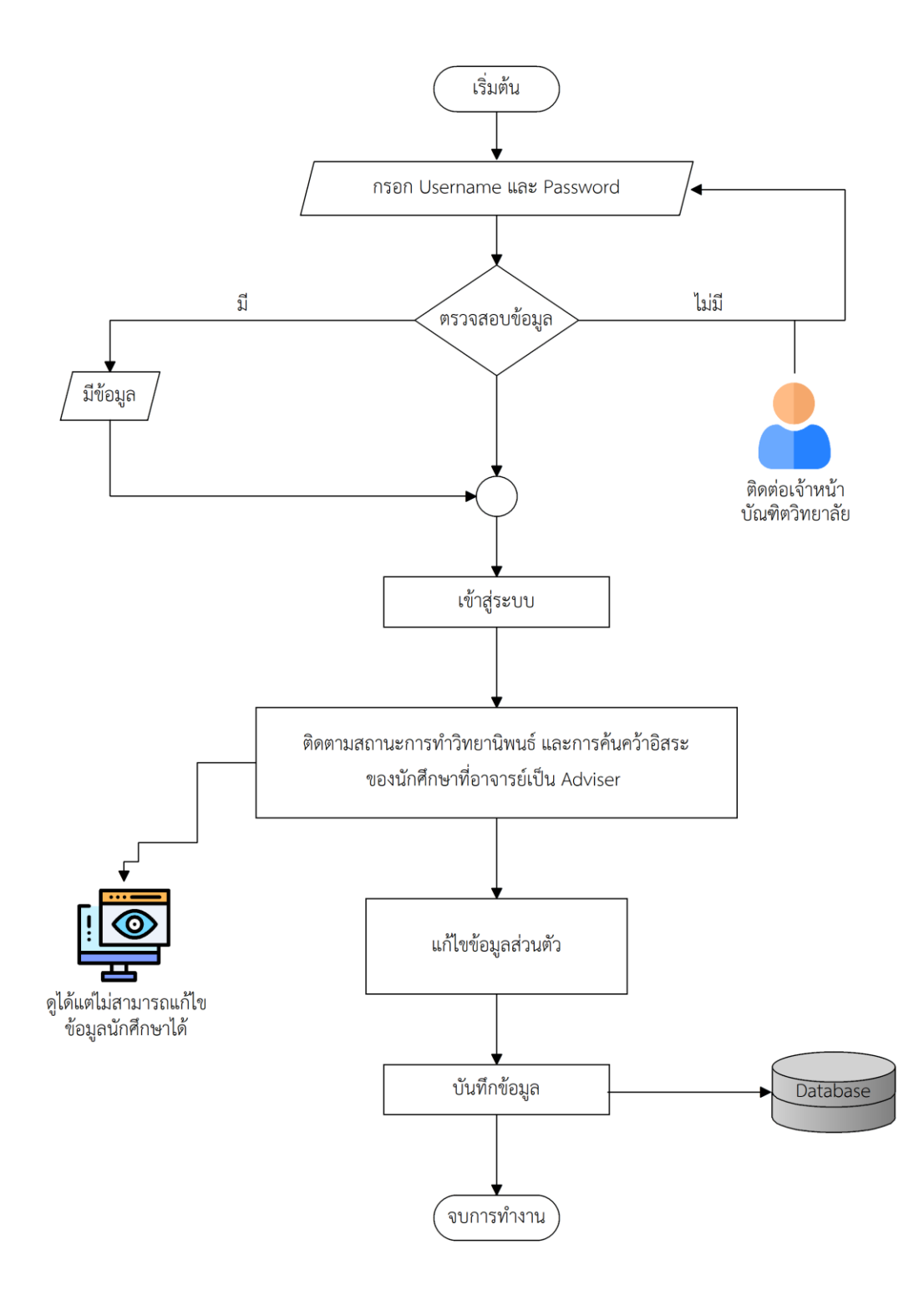

#### **ภาพที่ 1** ภาพรวมการทำงานของระบบ e - Graduate VRU สำหรับอาจารย์ที่ปรึกษา

#### **2. กำรเข้ำใช้งำนระบบ e - Graduate VRU**

การเข้าใช้งานระบบ e - Graduate VRU นั้น อาจารย์ที่ปรึกษาจะต้องเข้ามาที่เว็บไซต์บัณฑิตวิทยาลัย <http://grad.vru.ac.th/> ซึ่งเมื่ออาจารย์เข้ามาที่เว็บไซต์บัณฑิตวิทยาลัยแล้วให้เลือกไปที่ระบบ e - Graduate VRU จากนั้นคลิกเพื่อเข้าสู่หน้าแรกของการใช้งานระบบ e - Graduate VRU ดังภาพที่ 2

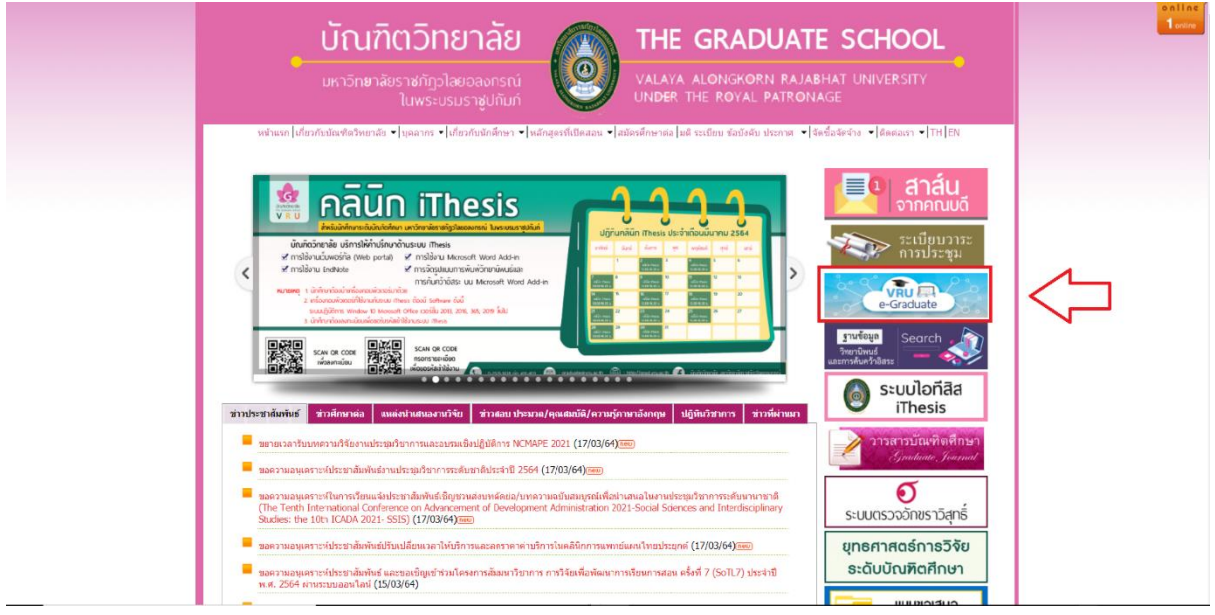

**ภำพที่ 2** หน้าการเข้าใช้งานของระบบ e - Graduate VRU

และจะพบหน้าแรกการเข้าใช้งานของระบบ e - Graduate VRU เป็นดังภาพที่ 3

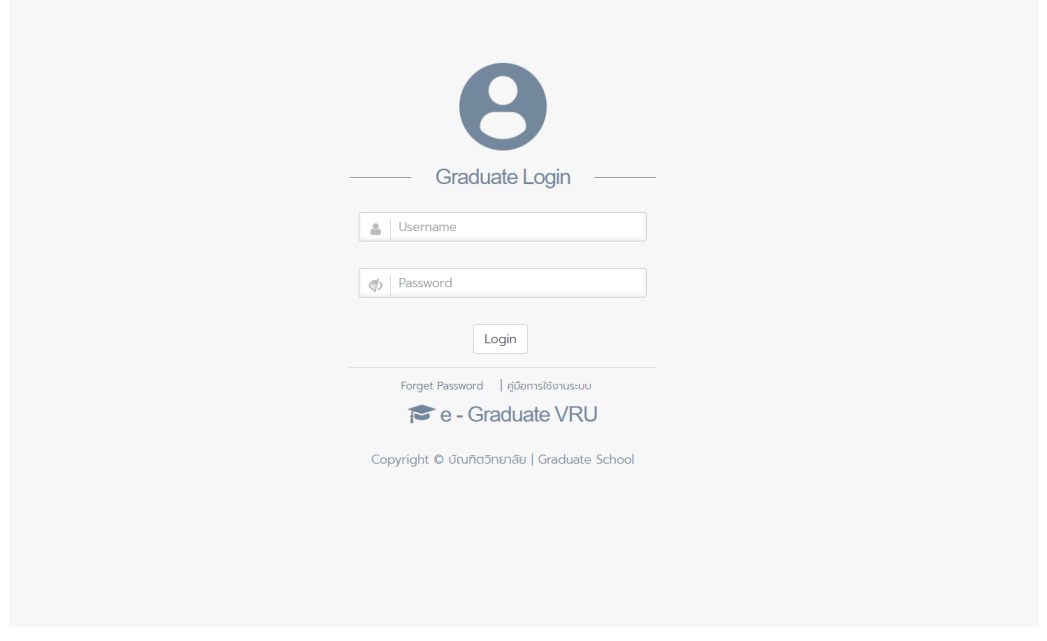

**ภำพที่ 3** หน้าแรกของระบบ e - Graduate VRU ก่อนการเริ่มเข้าใช้งาน

#### **2.1 กำรเข้ำใช้งำนและวิธีกำรเข้ำใช้งำน**

ในส่วนนี้จะประกอบไปด้วย 2 ส่วน คือ การล็อกอินเข้าใช้งาน (Login) และคู่มือการใช้งาน ดังภาพที่ 4

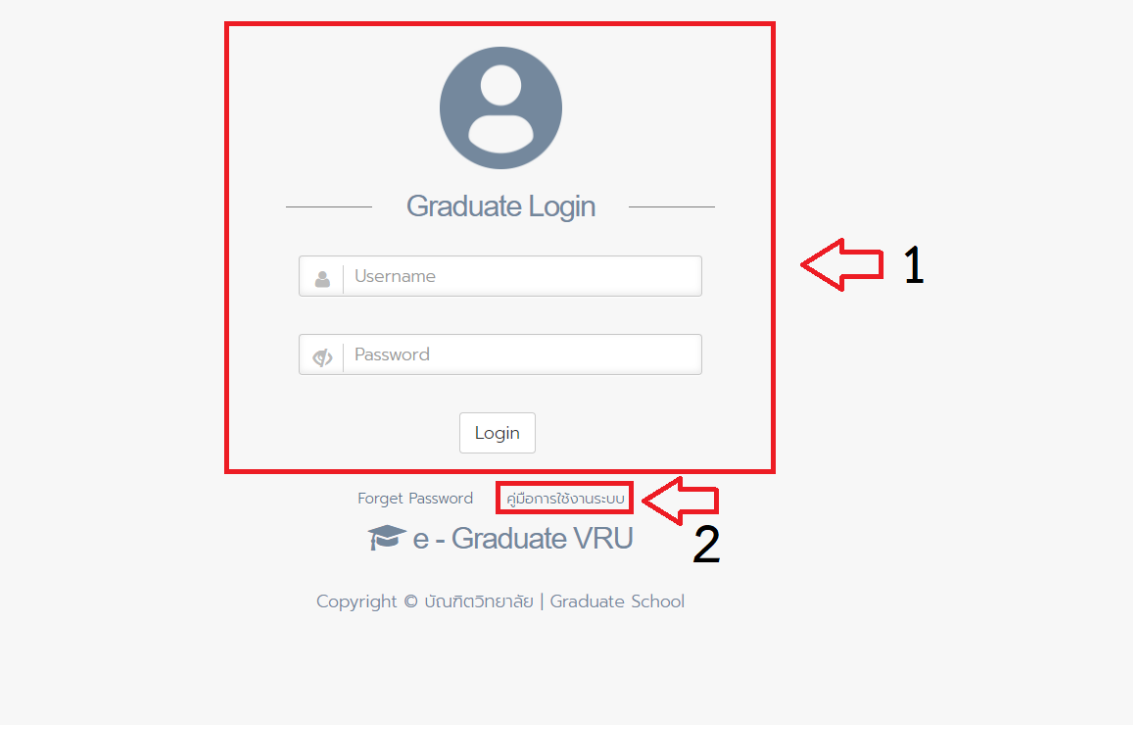

**ภาพที่ 4** ส่วนประกอบการเข้าใช้งานระบบ

#### **2.1.1 กำรล็อกอินเข้ำใช้งำน (Login)**

การล็อกอินเข้าใช้งานระบบ e - Graduate VRU นั้น อาจารย์สามารถเข้าใช้งานได้ทันที โดยใช้บัญชีผู้ใช้งาน (user account) ซึ่งจะต้องใส่ Username และ Password เพื่อให้การเข้าใช้งานระบบได้ดังนั้นอาจารย์ จะต้องสอบถาม Username และ Password ในการเข้าระบบได้กับทางเจ้าหน้าที่บัณฑิตวิทยาลัย ให้ถูกต้อง การล็อกอินเข้าใช้งานนั้น ให้อาจารย์ระบุ Username และ Password ลงในส่วน Login และคลิกที่ปุ่ม Login เพื่อเข้าใช้งาน

### **2.1.2 คู่มือกำรใช้งำน**

คู่มือการใช้งาน นั้น อาจารย์ที่ปรึกษาสามารถเข้าไปศึกษาคู่มือการใช้งานระบบได้

#### **2.2 ส่วนประกอบของระบบ e - Graduate VRU**

เมื่ออาจารย์ที่ปรึกษาล็อกอินเข้าใช้งานในระบบ e - Graduate VRU แล้ว ระบบ e - Graduate VRU จะ แสดงผลดังภาพที่ 5 ซึ่งจะแบ่งออกเป็นส่วน ๆ ได้ดังนี้

(1) เมนูและการแสดงผล

(2) เมนูการ log Out ของผู้ใช้งาน

(3) เมนูการใช้งานทั่วไป

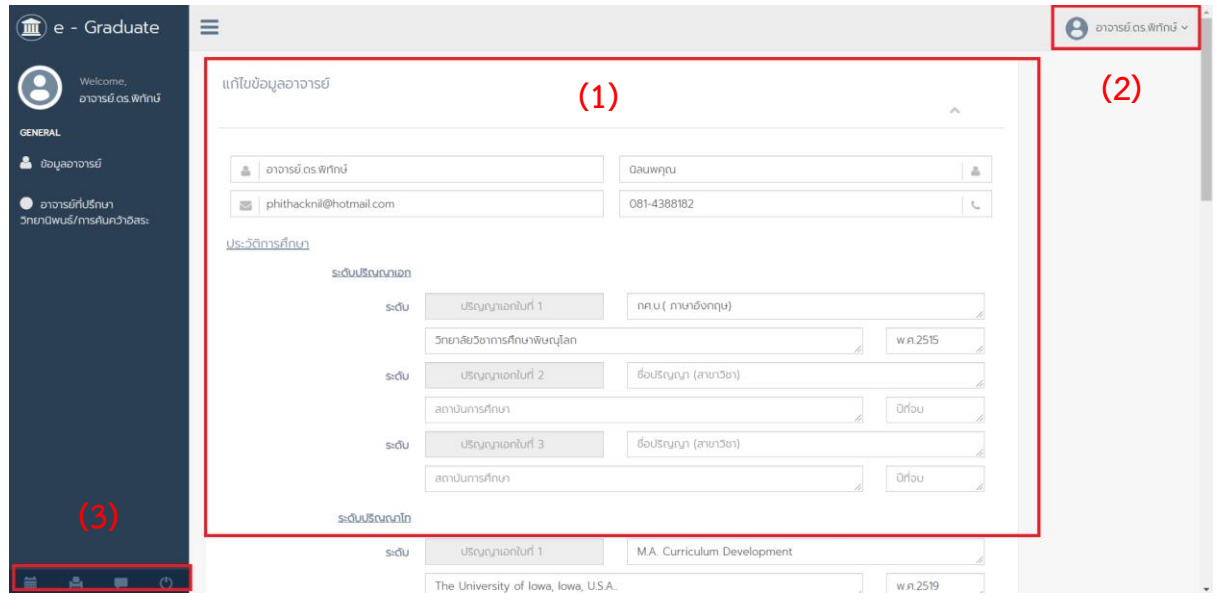

**ภำพที่ 5** ส่วนประกอบของระบบ e - Graduate VRU

#### **2.2.1 เมนูและกำรแสดงผล**

เมนูและการแสดงผลเป็นส่วนหลักในการใช้งานระบบ e - Graduate VRU ซึ่งในส่วนนี้จะประกอบไปด้วย เมนูหลัก และส่วนการแสดงผล ดังภาพที่ 6 ซึ่งจะทำงานสอดคล้องกันทั้ง 2 ส่วน

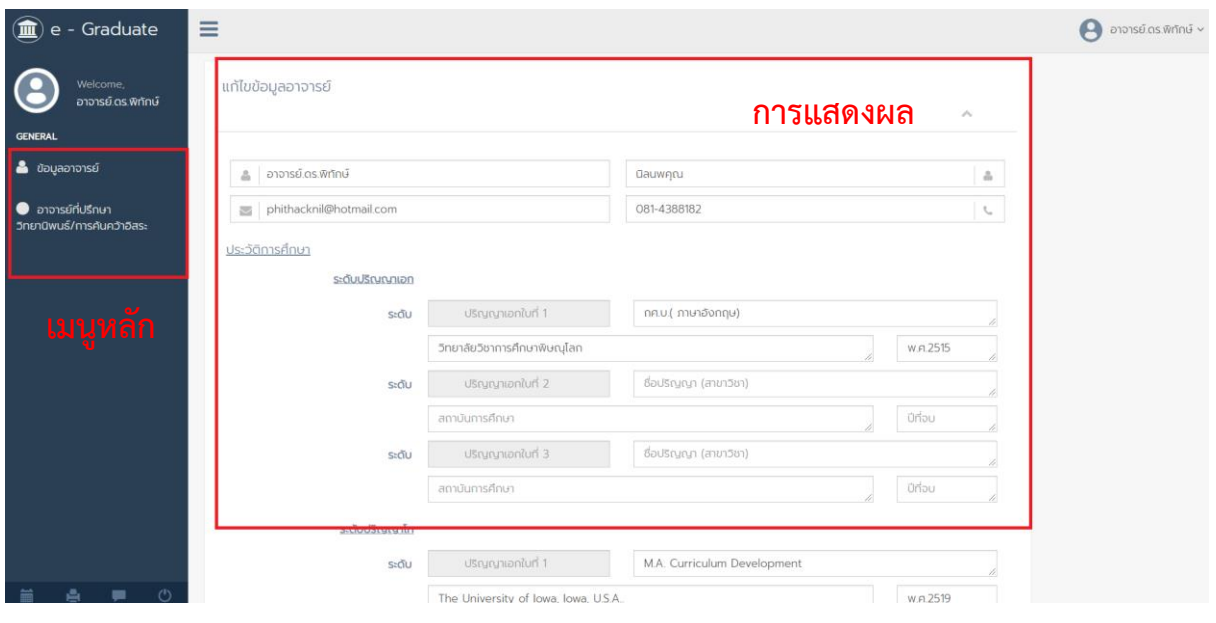

**ภำพที่ 6** ส่วนประกอบของเมนูและการแสดงผล

เมนูหลักในการใช้งานระบบ เป็นเมนูที่แสดงการแก้ไขข้อมูลอาจารย์ และรายชื่อสถานะของนักศึกษาที่อาจารย์ เป็นที่ปรึกษาการท าวิทยานิพนธ์/การค้นคว้าอิสระประกอบไปด้วย 2 เมนูหลัก ได้แก่

2.2.1.1 เมนูข้อมูลอาจารย์

2.2.1.2 เมนูอาจารย์ที่ปรึกษาวิทยานิพนธ์/การค้นคว้าอิสระ

## **2.2.1.1 เมนูข้อมูลอำจำรย์**

เมนูข้อมูลอาจารย์ เป็นเมนูที่อาจารย์สามารถแก้ไขข้อมูลส่วนตัวของอาจารย์ได้ ซึ่งสามารถแก้ไขข้อมูลได้ 11 ส่วนได้แก่

- 1. ชื่อ
- 2. นามสกุล
- 3. อีเมล
- 4. เบอร์โทรศัพท์
- 5. ประวัติการศึกษา ระดับปริญญาเอก ระดับปริญญาโท และระดับปริญญาตรี
- 6. ผลงานทางวิชาการ
	- 1) หนังสือ ตำรา งานแปล
	- 2) งานวิจัย
	- 3) บทความวิจัย (เขียนในรูปแบบอ้างอิง)
	- 4) บทความวิชาการ (เขียนในรูปแบบอ้างอิง)
	- 5) ประสบการณ์ในการสอน (กี่ปี)
	- 6) ภาระงานสอน เขียนเป็นข้อๆ
- 7. เลขบัตรประจ าตัวประชาชน
- 8. สังกัด/คณะ
- 9. สาขาวิชา
- 10. รหัสผ่าน

# **2.2.1.2 เมนูอำจำรย์ที่ปรึกษำวิทยำนิพนธ์/กำรค้นคว้ำอิสระ**

เมนูอาจารย์ที่ปรึกษาวิทยานิพนธ์/การค้นคว้าอิสระ เป็นเมนูที่อาจารย์ที่ปรึกษาสามารถตรวจสอบรายชื่อ ี สถานะของนักศึกษาที่อาจารย์เป็นที่ปรึกษาการทำวิทยานิพนธ์/การค้นคว้าอิสระได้ ดังภาพที่ 7

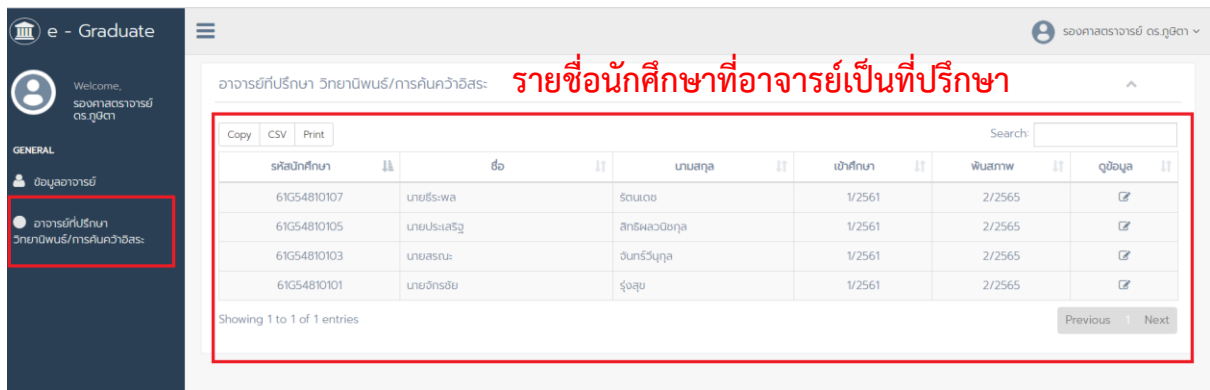

**ภำพที่ 7** ส่วนประกอบของเมนูอาจารย์ที่ปรึกษาวิทยานิพนธ์/การค้นคว้าอิสระ

*ระบบ e - Graduate VRU ส ำหรับอำจำรย์ที่ปรึกษำ | จัดท ำโดย นำงสำวทิพวัลย์ ผำนิบุตร หน่วยงำนบัณฑิตวิทยำลัย*

ิจากนั้นอาจารย์ที่ปรึกษาก็สามารถดูข้อมูลสถานะ การทำงานของนักศึกษาที่อาจารย์เป็นที่ปรึกษา การทำ วิทยานิพนธ์/การค้นคว้าอิสระได้โดยคลิกเลือกไปที่ ดูข้อมูล ดังภาพที่ 8

| Welcome,<br>รองศาสตราจารย์<br>ดร.ภูษิตา | อาจารย์ที่ปรึกษา วิทยานิพนธ์/การค้นคว้าอิสระ<br>Search: |     |             |                                  |                 |         |  | $\mathcal{L}_{\mathbf{t}}$ |  |
|-----------------------------------------|---------------------------------------------------------|-----|-------------|----------------------------------|-----------------|---------|--|----------------------------|--|
| <b>GENERAL</b>                          | Copy CSV Print<br>รหัสนักศึกษา                          | 1ì. | ಕೆಂ<br>Jî.  | $\downarrow \uparrow$<br>นามสกุล | 11<br>เข้าศึกษา | พันสภาพ |  | ดูข้อมูล                   |  |
| ี ข้อมูลอาจารย์                         | 61G54810107                                             |     | นายธีระพล   | <b>SCILILON</b>                  | 1/2561          | 2/2565  |  | $\alpha$                   |  |
| $\bullet$ อาจารย์ที่ปรึกษา              | 61G54810105                                             |     | นายประเสริจ | สิทธิผลวนิชกุล                   | 1/2561          | 2/2565  |  | $\mathbf{G}$               |  |
| วิทยานิพนธ์/การค้นคว้าอิสระ             | 61G54810103                                             |     | นายสรณะ     | จันทร์วีนกุล                     | 1/2561          | 2/2565  |  | $\mathbbmss{Z}$            |  |
|                                         | 61G54810101                                             |     | นายจักรชัย  | รุ่งสุข                          | 1/2561          | 2/2565  |  | $\alpha$                   |  |
|                                         | Showing 1 to 1 of 1 entries                             |     |             |                                  |                 |         |  | Previous A Next            |  |

**ภำพที่ 8** เลือกเพื่อดูข้อมูลสถานะการท าวิทยานิพนธ์ของนักศึกษาที่อาจารย์เป็นที่ปรึกษา

เมื่อคลิกเพื่อดูข้อมูลนักศึกษาที่อาจารย์เป็นที่ปรึกษาการท าวิทยานิพนธ์/การค้นคว้าอิสระแล้ว อาจารย์ก็จะ เจอเมนูการแสดงผลที่อาจารย์สามารถตรวจสอบสถานะข้อมูลการท าวิทยานิพนธ์/การค้นคว้าอิสระของ นักศึกษาที่อาจารย์เป็นที่ปรึกษาอยู่ได้ แต่ไม่สามารถแก้ไขข้อมูลของนักศึกษาได้ ซึ่งในส่วนนี้จะประกอบไป ด้วย เมนูหลัก และส่วนการแสดงผล ดังภาพที่ 9

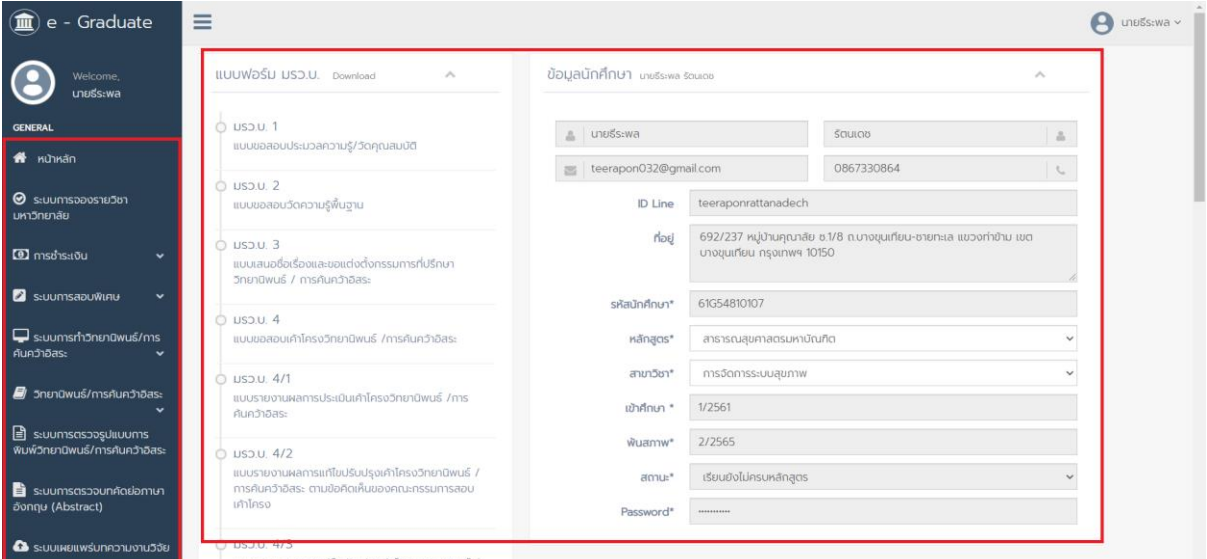

**ภำพที่ 9** หน้าส่วนแสดงผลดูข้อมูลนักศึกษาที่อาจารย์เป็นที่ปรึกษา

#### **2.2.2 เมนูกำร log Out ของผู้ใช้งำน**

เมนู log Out เป็นเมนูที่ใช้สำหรับออกจากระบบหรือยกเลิกการเชื่อมต่อ โดยคลิกที่ปุ่ม log Out ดังภาพที่ 10 โดยหลังการ log Out แล้วระบบจะแสดงหน้าแรกของระบบ e - Graduate VRU

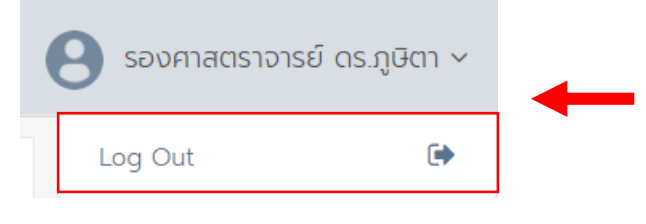

**ภำพที่ 10** เมนู log Out

## **2.2.3 เมนูกำรใช้งำนทั่วไป**

เมนูการใช้งานทั่วไปของผู้ใช้งานจะแสดงอยู่ภายใต้เมนูหลักของระบบ ดังภาพที่ 11 ประกอบด้วย

- (1) เมนู Calender
- $(2)$  เมนู Print
- (3) เมนู Facebook
- (4) เมนูlog Out

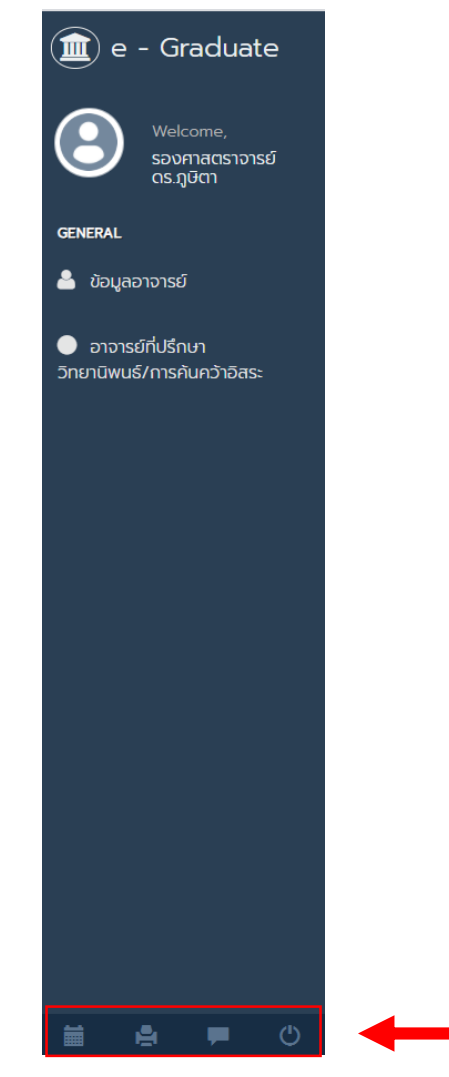

# **ภำพที่ 11** เมนูการใช้งานทั่วไป

#### **2.2.3.1 เมนู Calender**

เมนู Calender เป็นเมนูที่แสดงปฏิทินการทำงานของบัณฑิตวิทยาลัย สามารถคลิกไปดูเพื่อตรวจสอบตาราง การท างานแต่ละวันของบัณฑิตวิทยาลัยได้ ดังภาพที่ 12

| $\circledR$ e - Graduate |              | $\equiv$                                                       |                                                             |     |                         |     |      |                                       |
|--------------------------|--------------|----------------------------------------------------------------|-------------------------------------------------------------|-----|-------------------------|-----|------|---------------------------------------|
| Welcome,                 |              | Office of The Graduate School<br>Today 1 January 2020 -<br>Sun | Mon                                                         | Tue | Wed                     | Thu | Fri. | Print Week Month Agenda<br>Sat        |
|                          |              | 29                                                             | 30 <sup>°</sup><br>New Year Special Public H New Year's Eve | 31  | Jan 1<br>New Year's Day |     |      |                                       |
|                          |              |                                                                |                                                             |     |                         |     |      |                                       |
|                          |              |                                                                |                                                             |     |                         |     | 10   |                                       |
|                          |              | 12                                                             | 13                                                          | 14  | 15                      | 16  | 17   | 18                                    |
|                          |              | 19                                                             | 20                                                          | 21  | 22                      | 23  | 24   | 25<br><b>Chinese Lunar New Year's</b> |
|                          |              | 26                                                             | 27<br>Second day of Chinese Lt Third day of Chinese Lun:    | 28  | 29                      | 30  | 31   | Feb 1                                 |
|                          |              | Events shown in time zone: Indochina Time - Bangkok            |                                                             |     |                         |     |      | + Google Calendar                     |
| 藟<br>ê                   | $\circ$<br>٠ |                                                                |                                                             |     |                         |     |      |                                       |

**ภำพที่ 12** เมนู Calender

#### **2.2.3.2 เมนู Print**

เมนู Print เป็นเมนูที่ผู้ใช้งานในระบบสามารถเลือกพิมพ์หน้าที่ต้องการออกจากระบบได้โดยสะดวกโดยผ่าน เมนู Print ดังภาพที่ 13

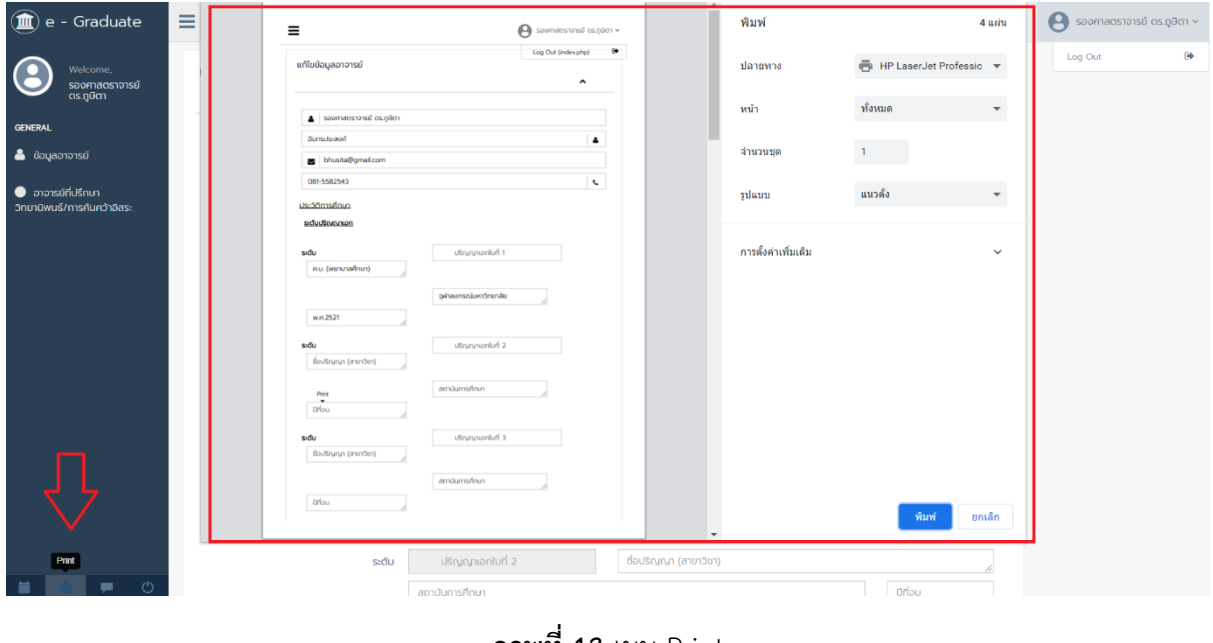

**ภำพที่ 13** เมนู Print

#### **2.2.3.3 เมนู Facebook**

เมนู Facebook เป็นเมนูที่ผู้ใช้งานในระบบสามารถคลิกเข้าไปเพื่อติดต่อกับเจ้าหน้าที่บัณฑิตวิทยาลัย เมื่อ ผู้ใช้งานในระบบคลิกการไปยังเมนู Facebook แล้วก็จะสามารถสอบถามรายละเอียดต่าง ๆ กับเจ้าหน้าที่ บัณฑิตวิทยาลัยโดยผ่านช่อง Facebook ดังภาพที่ 14

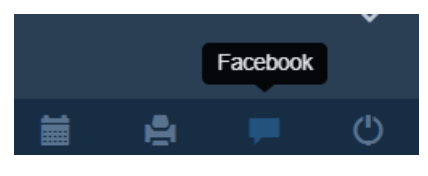

**ภำพที่ 14** เมนู Facebook

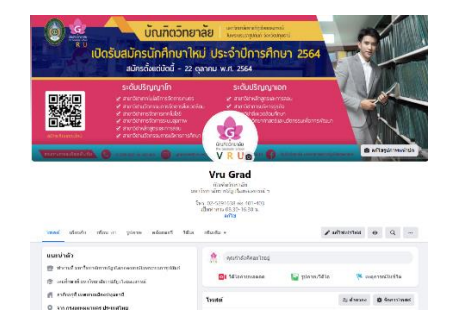

**ภำพที่ 15** หน้าแรกของ Facebook บัณฑิตวิทยาลัย

#### **2.2.3.4 เมนู log Out**

เมนู log Out เป็นเมนูที่ใช้ส าหรับออกจากระบบหรือยกเลิกการเชื่อมต่อ โดยคลิกที่ปุ่ม log Out ดังภาพที่ 16 โดยหลังการ log Out แล้วระบบจะแสดงหน้าแรกของระบบ e - Graduate VRU

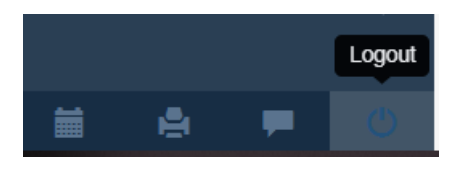

**ภำพที่ 16** เมนู log Out

#### **3. กำรใช้งำนเมนูหลักของระบบ e - Graduate VRU**

เมนูหลักและส่วนแสดงผลในส่วนอาจารย์ที่ปรึกษาประกอบไปด้วย 2 เมนูย่อย ได้แก่

- 3.1 ข้อมูลอาจารย์
- 3.2 อาจารย์ที่ปรึกษาวิทยานิพนธ์/การค้นคว้าอิสระ

**3.1 ข้อมูลอำจำรย์**เป็นเมนูที่แสดงหน้าข้อมูลอาจารย์ที่ปรึกษาวิทยานิพนธ์/การค้นคว้าอิสระ ในส่วนนี้ อาจารย์สามารถอัปเดตข้อมูลเกี่ยวกับอาจารย์ได้ทุกเวลา ดังภาพที่ 17

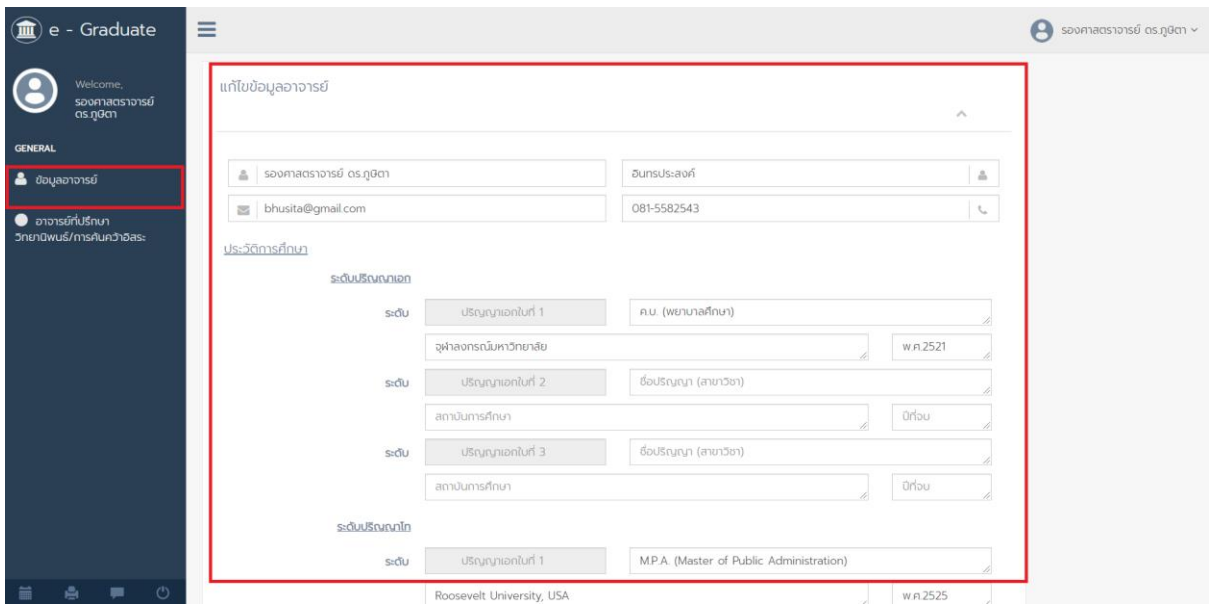

**ภำพที่ 17** หน้าแก้ไขข้อมูลอาจารย์

**3.2 อำจำรย์ที่ปรึกษำวิทยำนิพนธ์/กำรค้นคว้ำอิสระ** เป็นเมนูที่อาจารย์สามารถตรวจสอบได้ว่านักศึกษาคน ไหนที่อาจารย์เป็นที่ปรึกษา และสามารถติดตามสถานะทำวิทยานิพนธ์/การค้นคว้าอิสระของนักศึกษาได้ แต่ ไม่สามารถแก้ไขข้อมูลได้ ดังภาพที่ 18

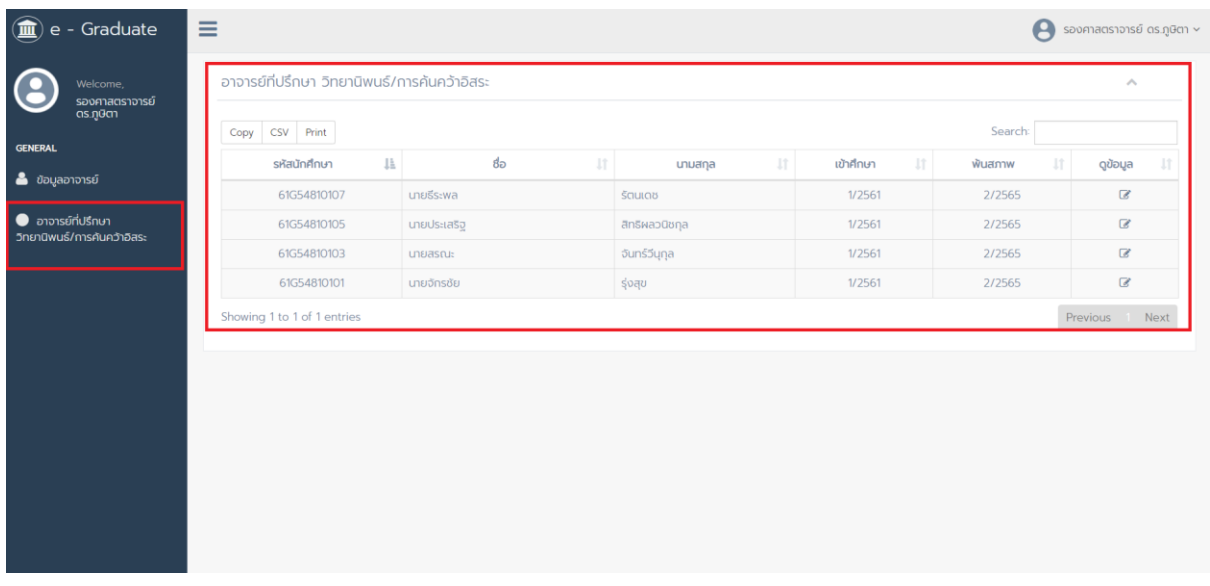

**ภาพที่ 18** หน้าติดตามสถานะทำวิทยานิพนธ์/การค้นคว้าอิสระของนักศึกษา